1. W celu złożenia wniosku o skorzystanie z pomocy z Funduszu Wsparcia Kredytobiorców poprzez system bankowości internetowej w pierwszej kolejności należy wybrać okno "Program 300/500+"

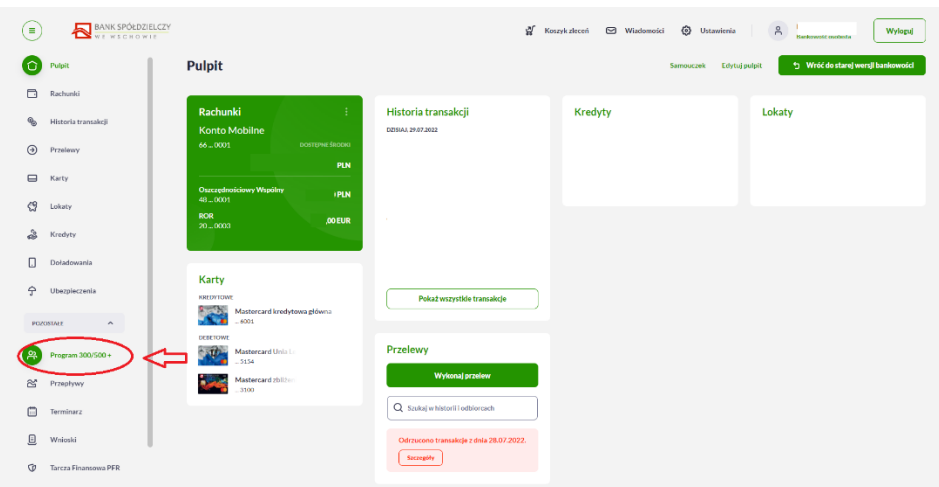

2. Następnie należy zaakceptować przejście do platformy EXIME:

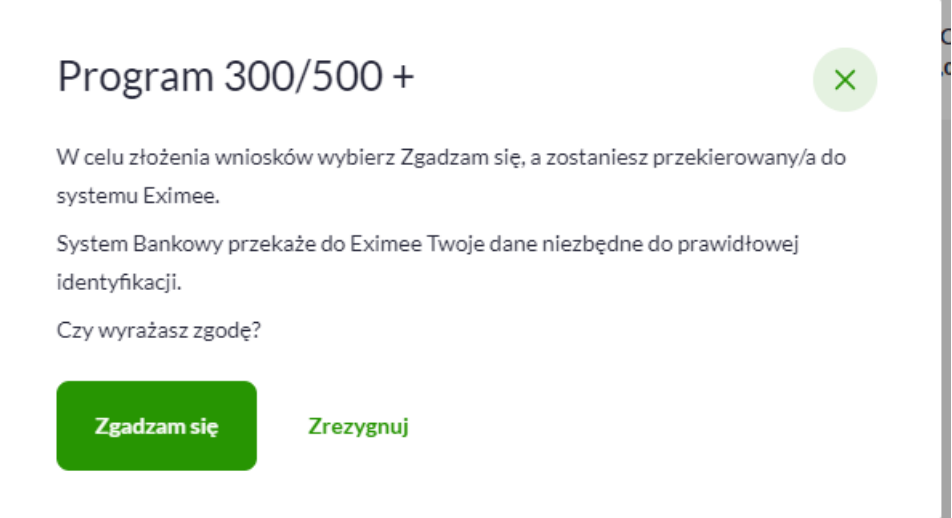

3. W kolejnym kroku z listy wniosków wybieramy "Fundusz Wsparcia Kredytobiorców" i przechodzimy Dalej

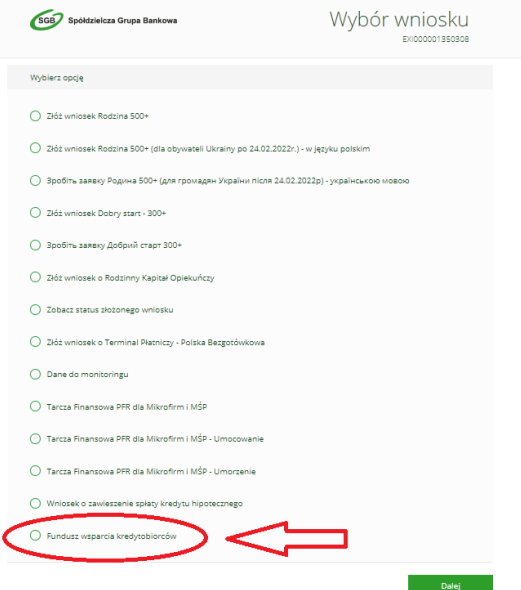

4. Wypełniamy formularz zgodnie z opisem pól

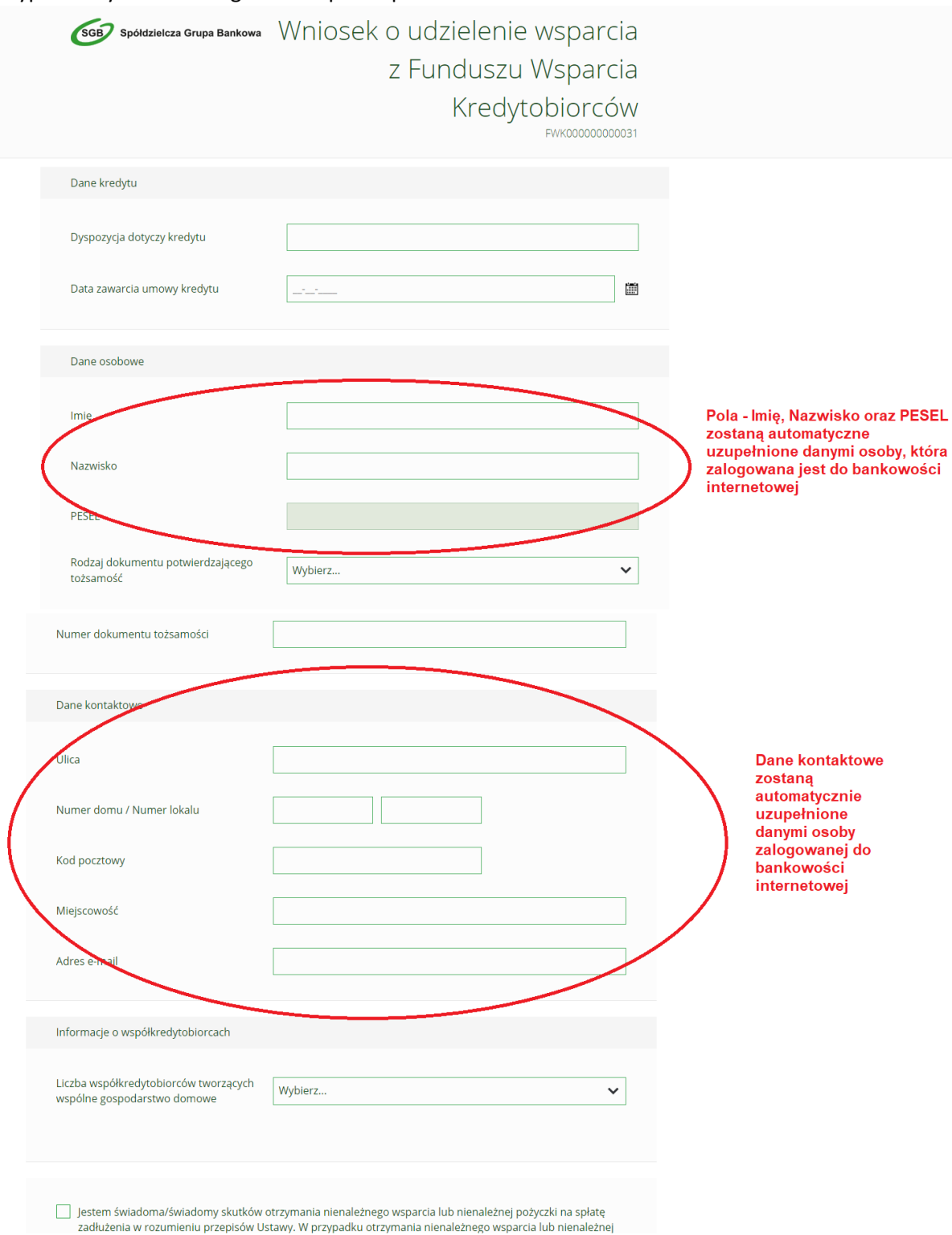

- 5. Po poprawnym wypełnieniu pól oraz odznaczeniu stosownych oświadczeń należy przejść dalej.
- 6. W kolejnym kroku należy uzupełnić stosowne wymagane oświadczenia poprzez przejście przez kolejne etapy składania wniosku.

7. Po wypełnieniu wniosku Klient może pobrać i zapisać wniosek oraz załączniki, sprawdzić ich poprawność i wybrać opcje "Wyślij wniosek"

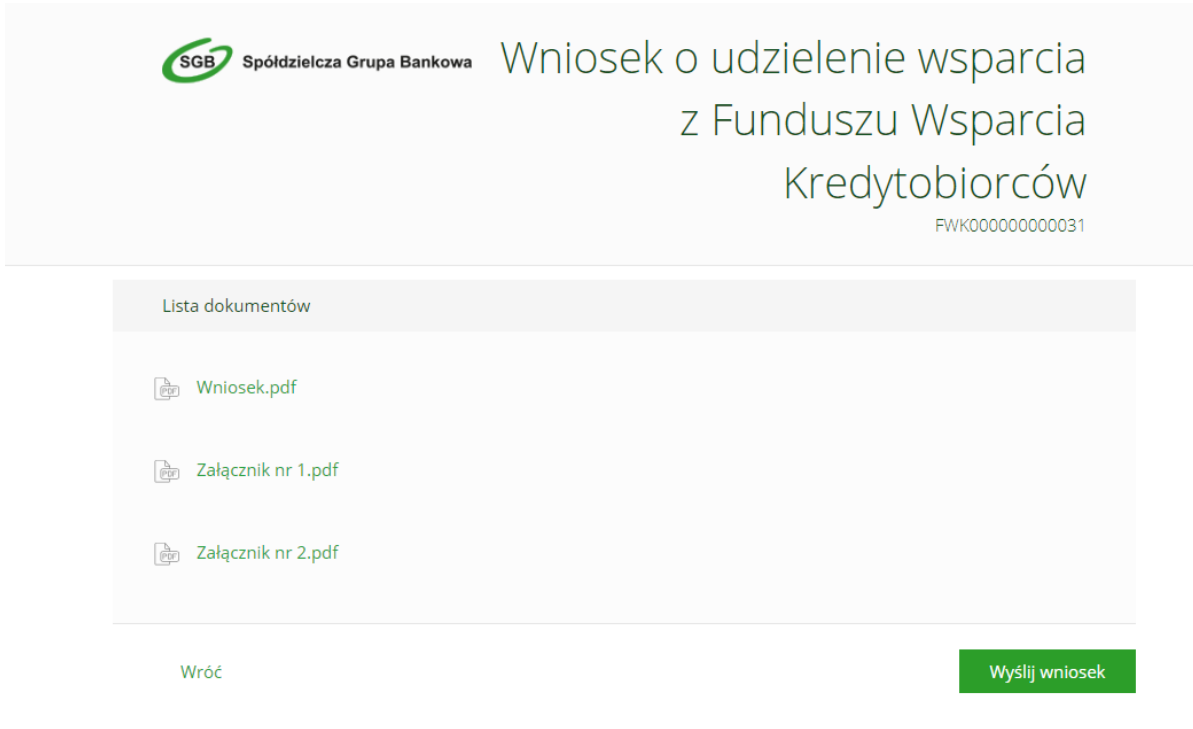

8. Po wysłaniu wniosku powinna się wyświetlić strona z podsumowaniem.

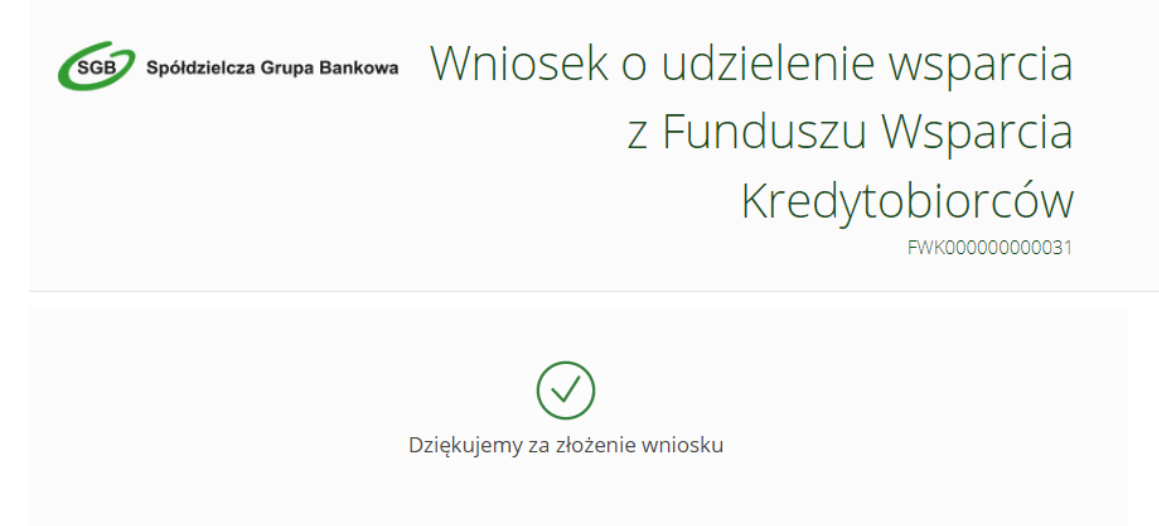